## **Установка драйвера ключевого носителя eToken**

Драйвер ключевого носителя eToken можно скачать по следующей ссылке: Драйверы eToken

*Примечание: При установке драйвера ключевой носитель eToken не должен быть вставлен в USB-порт компьютера.* 

Для установки выполните следующие шаги:

1. Выберите и запустите установочный файл из файла **.msi** (выберите 32- или 64 битную версию в зависимости от вашей операционной системы).

<https://rsk.kg/soft/PKIClient-x64-5.1-SP1.msi>

<https://rsk.kg/soft/PKIClient-x32-5.1-SP1.msi>

2. В окне установки нажмите кнопку **Next.** 

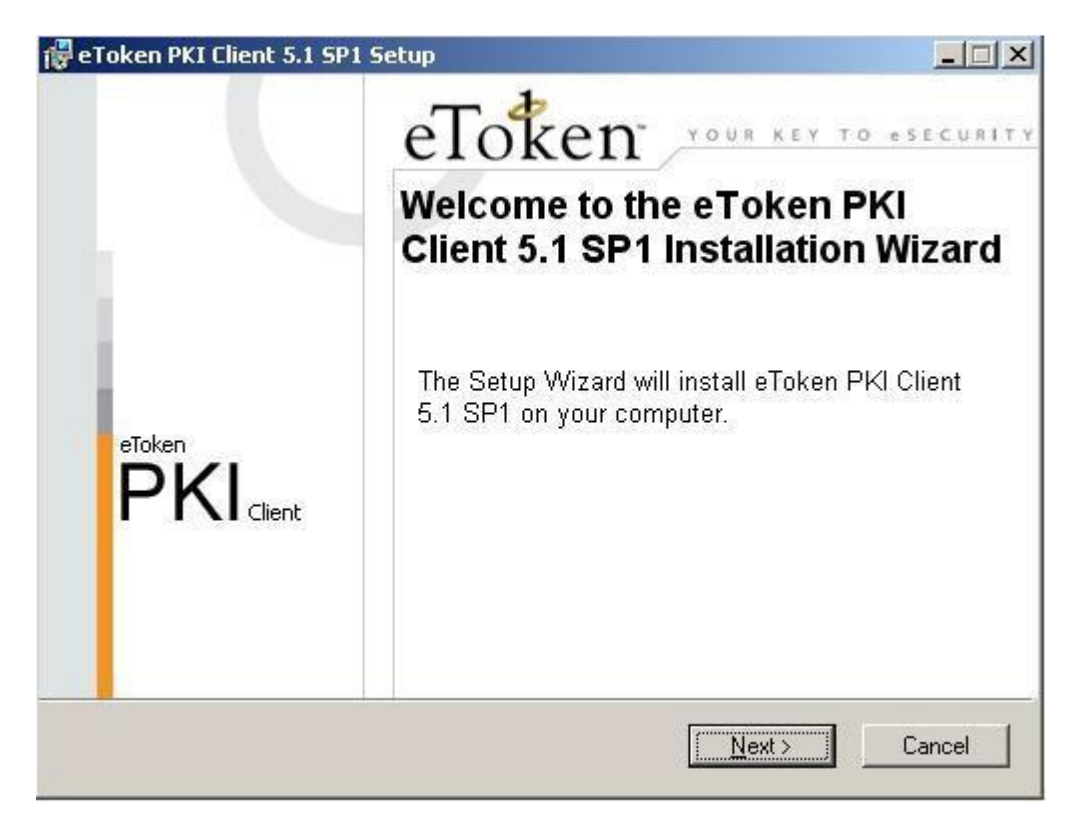

3. В списке доступных языков интерфейса выберите **Russian** (Русский) и нажмите кнопку **Next**.

Если в этом окне вам будет предложено сохранить настройки, оставшиеся от предыдущей версии, вы можете оставить или снять флажок, тем самым сохранив эти настройки или удалив их.

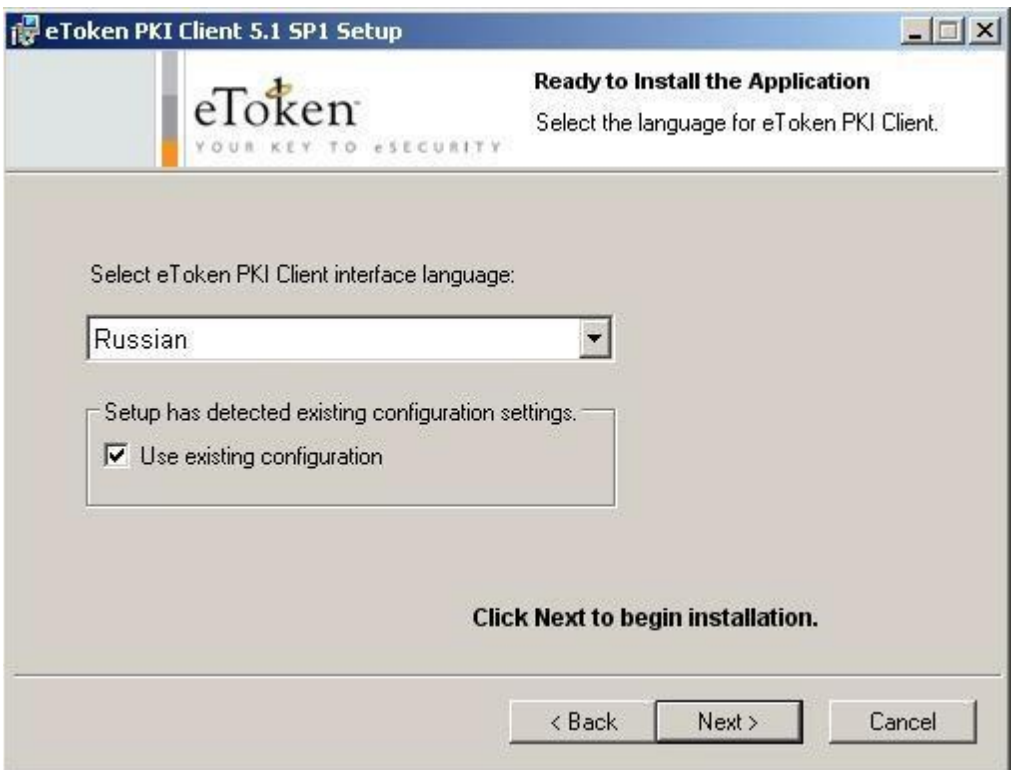

4. Прочтите внимательно лицензионное соглашение и, если вы согласны со всеми его условиями, отметьте пункт «I accept the license agreement» и нажмите кнопку **Next**.

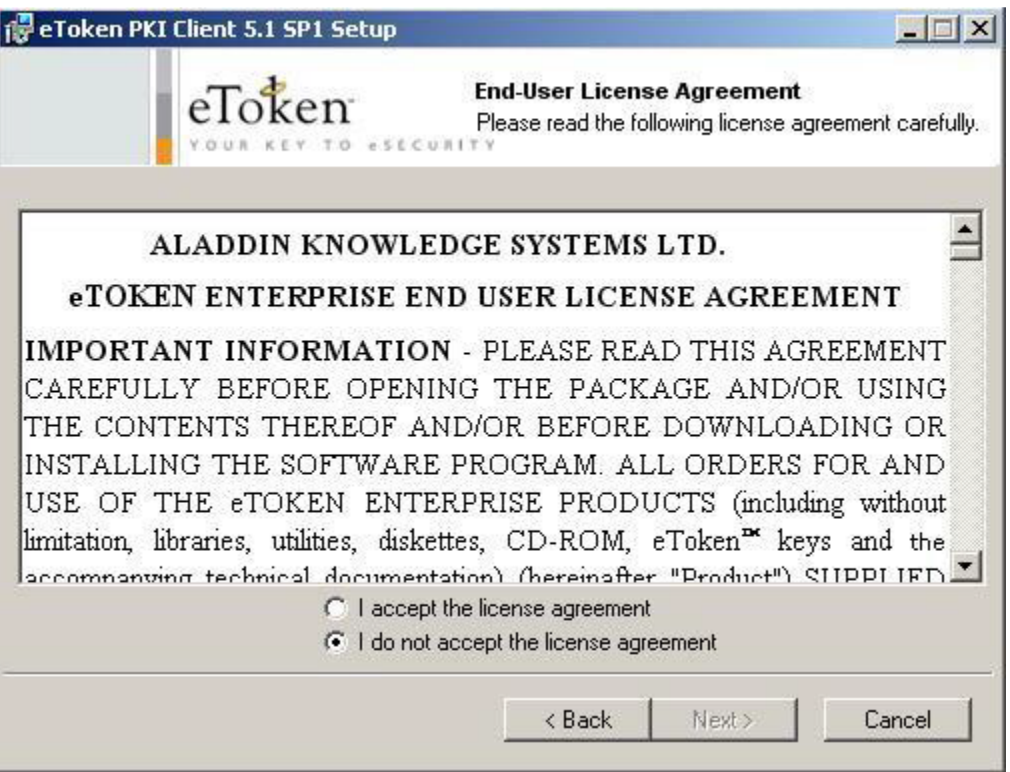

5. Укажите путь для установки, щелкнув кнопку **Browse**, или оставьте значение по умолчанию.

6. Нажмите кнопку **Next** для запуска установки.

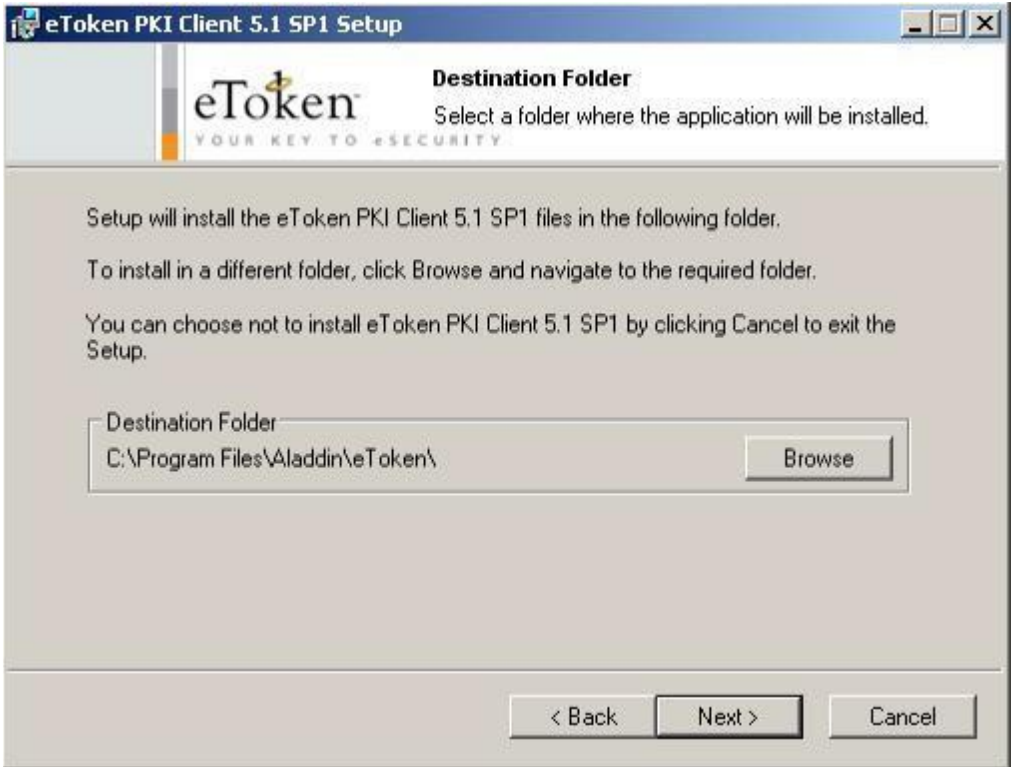

7. Нажмите кнопку **Finish** для завершения установки

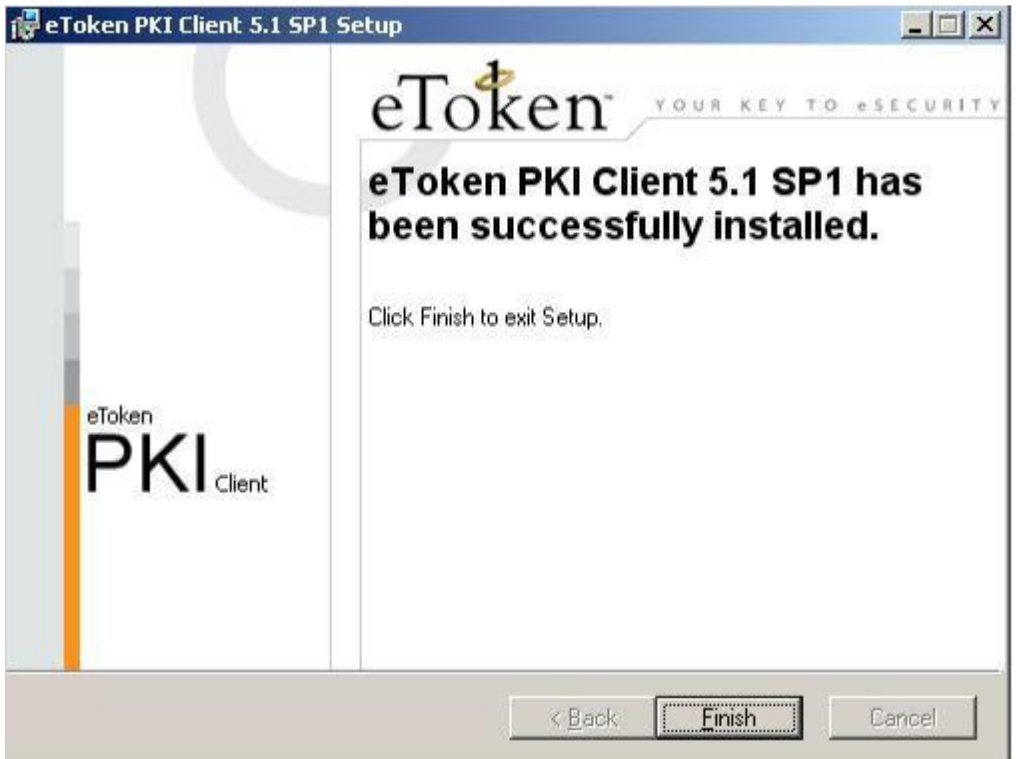

После успешной установки программы PKIClient, вставляете свой юсб-ключ еТокен в юсб порт компьютера, и у Вас должно появиться окно о смене пароля. Вы должны ввести старый пароль, выданный Вам банком, и ввести новый пароль, придуманный Вами и жмете кнопку «ОК»:

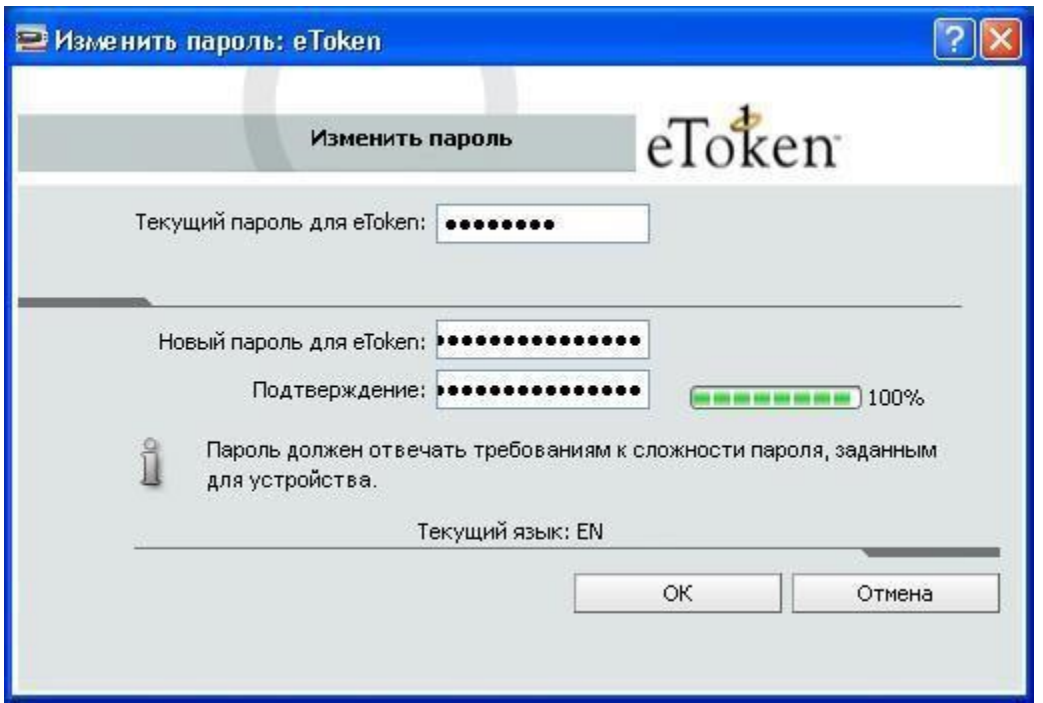

После успешной смены пароля еТокен, у появится следующее окно:

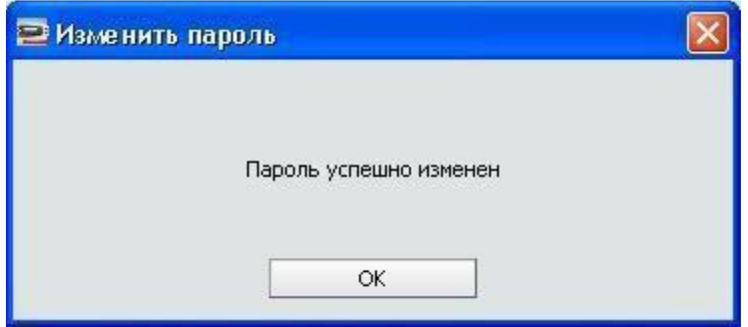

На этом настройка еТокена завершена. Теперь переходите и следуйте инструкциям в разделе «Запрос на сертификат».